# Doro Liberto<sup>®</sup> 820 Mini Quick Start Guide

English

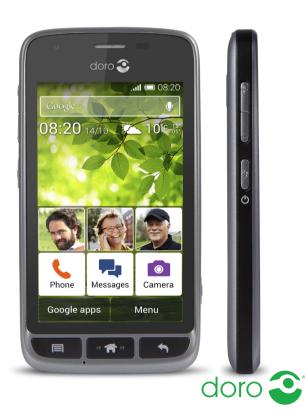

### PHONE OVERVIEW

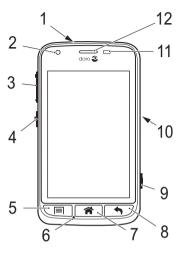

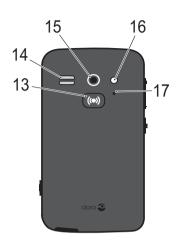

- Headset port 1.
- 2. Front-facing camera
- 3. Volume
- 4 Power button
- 5. Options key
- 6. Microphone
- Home key 7.
- 8. Back key
- 9. Camera key

- 10. Charging port
- 11. Proximity sensor
- 12. Earpiece
- 13. Assistance button
- 14. Loudspeaker
- 15. Rear-facing camera
- 16. Flash
- 17. Second microphone

Note! All illustrations are for illustrative purposes only and may not accurately depict the actual device. The items supplied with your phone might vary depending on the software and accessories available in your region or offered by your service provider. You can obtain additional accessories from your local Doro dealer. The supplied accessories provide the best performance with your phone.

| Get started                | 4  |
|----------------------------|----|
| Get to know your phone     | 8  |
| Phone settings             | 15 |
| Calls                      | 20 |
| ICE (In Case of Emergency) | 21 |
| Assistance button          | 22 |
| Messages                   | 23 |
| Camera                     | 24 |
| My Doro Manager            | 25 |
| Connectivity               | 25 |
| Specifications             | 28 |

### CONGRATULATIONS ON YOUR PURCHASE

Packed with support features like a built-in coach and My Doro Manager, this pocket-friendly, big-hearted smartphone is perfect for first-time users. It can be remotely managed by someone you trust, and the Assistance button offers extra security. With Doro Liberto® 820 Mini it's easy to access your main contacts and functions right from the home screen. And when placed in the charging cradle, watch your pictures come to life in a smile-inducing slideshow.

For more information about accessories or other Doro products please visit: www.doro.com.

### Full manual

For the full manual please visit www.doro.com/Support or contact our Helpline.

### **GET STARTED**

### Important!

Turn off the phone and disconnect the charger before removing the battery cover.

# Insert memory card, SIM card and battery

### Remove the battery cover

### Important!

Be careful not to damage your fingernails when you remove the battery cover. Do not bend or twist the battery cover excessively as it may be damaged.

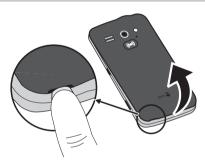

### Insert the SIM card

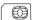

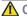

### CAUTION

This device accepts micro SIM or 3FF SIM card. Use of incompatible SIM cards may damage the card or the device, and may corrupt data stored on the card.

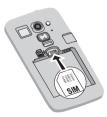

### Insert the memory card

### Important!

Use only compatible memory cards with this device. Compatible card type: microSD, microSDHC. Incompatible cards may damage the card itself, the device and corrupt data stored on the card. Depending on the market some phones may have a pre-installed memory card.

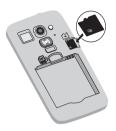

**Tip:** Take care not to scratch or bend the contacts on the memory card or the SIM card when inserting them into the card holders.

# Insert the battery

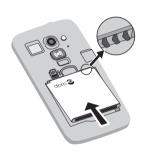

### Charge the phone

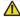

### CAUTION

Only use batteries, charger and accessories that have been approved for use with this particular model. Connecting other accessories may be dangerous and may invalidate the phones type approval and guarantee.

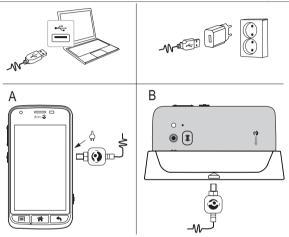

When the battery is running low, is displayed and a warning signal is heard.

- 1. Connect the mains adapter to a wall socket and to the charging socket (A) or place the device in the cradle (B).
- 2. When the phone is fully charged, **....** is shown. If the phone is turned off during charging, the phone is still charging. Press the **O Power button** to view charging status.

### Save energy

When you have fully charged the battery and disconnected the charger from the device, unplug the charger from the wall socket.

Note! To save power, the display is locked after a while. Press the () Power button to activate the screen.

# Turn the phone on and off Turn on the phone

- Press and hold the () Power button located on the side until the phone vibrates.
- Enter your SIM card PIN if requested, then select ★ to confirm. Select ★ to delete character.
- 3. Wait for the phone to start.

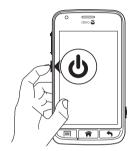

**Note!** When turning on your phone, the installed applications may need to be updated and this can take a few minutes depending on Internet connection. This also requires an Internet connection, it is preferable to use a Wi-Fi connection to reduce data costs.

If the wrong PIN code is entered several times **Enter PUK** is displayed and you need to enter your PUK code (Personal Unblocking Key). Contact your service provider for more information about PIN and PUK code.

See <u>Change PIN code on page 17</u> for information about changing the PIN code.

### Turn off the phone

- Press and hold down the Power button until the options menu opens.
- 2. In the options menu, select Power off → OK.

### Screen lock

The screen lock prevents unwanted actions on the touchscreen when you are not using the phone. Your display is locked when left idle for a set period of time, depending on set screen timeout.

# Activate and unlock the screen

- 1. Briefly press the Home key 
  .
- 2. Slide up  $\Rightarrow$  to unlock.

### Lock the screen manually

• Briefly press the () Power button.

# Startup guide

The first time you turn on your phone, the **Startup guide** is launched. Follow the instructions to start personalising your new Doro Liberto® 820 Mini.

### **GET TO KNOW YOUR PHONE**

# Handle your phone

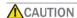

Avoid scratching the touchscreen, do not tap it with anything sharp or allow the touchscreen to come into contact with water. Do not touch the screen if the glass is cracked or shattered.

### Select/open item

Tap item to open.

# Select or deselect options

Select or deselect (tap) relevant boxes or list options.

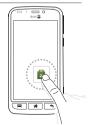

### Scroll

 Drag or flick your finger on the screen in the direction you want to scroll.

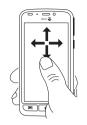

### Sensors

Your device has sensors that detect light and proximity. The sensors adjust the brightness of the screen, if set to automatic. It also turns the touch screen off during voice calls when your ear is close to the screen to prevent unintentionally activating other functions.

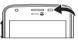

### Zoom/Pinch

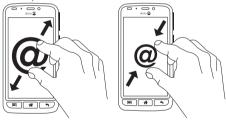

- Place two fingers on the screen and spread them apart to zoom in or pinch them together to zoom out. This function is not always applicable.
- If available, select to zoom in or to zoom out.

# Use the phone keys

### Options key

 Access options/menu available on the current screen or application.

# Home key

- Return to the Home screen.
- Press and hold to go to Google<sup>™</sup> Now.

### Important!

You need an Internet connection to use this service. It is recommended to use Wi-Fi connections when available to reduce costs for data traffic. Contact your service provider for detailed subscription costs before activating.

# Back key

- Return to the previous screen. Once you are back to the Home screen, you can't go back any further.
- Press and hold to return to recently used applications.
   Note! To fully close some third party applications, you may need to press and select Exit or similar in the running application.

### Soft keys

Android smart phones like your Doro Liberto® 820 Mini, as well as most Android applications, feature common icons. Many icons that you see on-screen are actually buttons on the touchscreen. If you don't see the text or information that you want, try to select (tap) an icon to get a pick list or to reach another menu.

### **Examples:**

- to bring up the dialling keypad.
- for advanced Android settings.
- U when handling attachments.

### Home screen

The Home screen is your start screen on your

Doro Liberto® 820 Mini. Set your favourite picture as a wallpaper and add your main contacts and functions. Use the Google™ search bar to quickly find what you are looking for.

### Go to the Home screen

### Add quick dials and application shortcuts

- 1. From the Home screen, select .
- 2. Select item to add as shortcut from the pick list.
- 3. When done, select ✓.

### Change wallpaper

- From the Home screen, select Menu to open the applications list.
- 2. Select Settings → Display → Wallpaper → Home screen → Change.
- Select a picture from My gallery or select it to reach All pictures and Favourites.
- 4. Select the wallpaper you want, and then crop the image to select the portion that you want for the Home screen.
- When done, select ✓.

**Tip**: You can also press **□** from the Home screen to change wallpaper.

### Lock screen

The lock screen is the screen shown when waking the phone from screen lock. The display shows time and date as well as any notifications like missed calls or messages.

# **Applications list**

The applications list contains the applications that come preinstalled on your Doro Liberto® 820 Mini and any you choose to download. The applications list extends beyond the regular screen width, so you need to flick left or right to view all content. The number tabs at the bottom displays the current screen of the applications list.

### Open the applications list

• From the Home screen, select Menu.

# Close the applications list

Note! You can use the shortcut Add new applications or see  $Google^{TM}$  Play Store on page 19.

# Step by step help guides

Many of the pre-installed applications provide an interactive help that guides you step by step through the most used functions within that application.

When you start the application, simply select if you want the **Step by step** option or if you want to **Skip** it. If you check **Don't ask me again,** you will not get the help option the next time you start the application.

### Status and notifications

The status bar, located at the top of your screen, shows signal strength, ongoing and new applications as well as battery status. You are notified when something new happens, like a new message or missed call. The notification panel contains more information and from there you can view notifications about applications or enable quick phone settings like **Wi-Fi** or **Flight mode**. You can also open the **Settings** menu, select .

# Open the notifications panel

Drag the status bar downwards:

- To view updates or information about an application, select it from the Notifications list.
- To clear the list, select X.
- To enable or disable connectivity status, select Wi-Fi, Bluetooth, Data connection or Flight mode in the top menu.

# Close the notifications panel

- At the bottom of the status bar, select and drag upwards.
- Press •

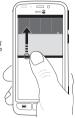

### Enter text

You can enter text, numbers and other characters using the onscreen keyboard. Select a text field to open the on-screen keyboard.

### Activate keyboard

Select the text field.

### Select character

· Select the desired character.

### Special characters and numerals

- 1. Select 123 for more characters.
- Select the desired character or select {&= to view additional characters.
- 3. To return, select abc.

### Move the cursor within text

Select within the text to move the cursor.

### Upper case, lower case

- Select in the lower left corner to enter upper or lower case letters.
- To only enter upper case letters, select until the suggested words are in upper case letters.

### **Smileys**

Press ( for a list of smileys.

### Change input language

- Touch and hold 123 → Settings → Languages and select the chosen language to enable.
- 2. Press to save and return.

# Enter text with predictive text

Start entering text and the dictionary suggests words based on the keys you have selected. Predictive text is enabled by default.

### Enter text

- 1. To write the word "Doro", select D, o, r, o.
- Select the suggested word from the list. Alternatively, select the space key to keep the selected word and continue with the next word.

### Settings

Press Menu → Settings → Language & input to select other keyboards.

### PHONE SETTINGS

To reach the most common settings for your phone

From the Home screen, select Menu → Fettings:

To reach the advanced settings for your phone

# **Display**

### Text size

- Select Menu → F Settings.
- 2. Select Display → Text size → Medium/Large/Extra large.
- 3. When done, select ✓.

### **Brightness**

You can adjust the brightness of the display.

- 1. Open the applications list and select Settings.
- Select Display → Brightness and set Automatic to
- 3. Drag the slider to adjust the screen brightness. The higher value, the brighter the screen.
- **4.** When done, select **✓**.

Tip: To save battery, set Brightness to Automatic.

### Sound

### Audio setup

- 2. Select Sound & Volume → Audio setup.
- 3. Select an option:
  - Normal for normal hearing in normal conditions.
  - High for moderate hearing impairment or use in a very noisy environment.
  - HAC mode for use with hearing aid.
- **4.** When done, select **✓**.

### Ringtone

- 2. Select Sound & Volume → Tone setup → Ringtone.
- 3. Select a melody from the list.
- 4. When done, select ✓.

### Volume

- Select Menu → F Settings.
- 2. Select Sound & Volume → Volume.
- Press the volume keys or drag the slider to adjust the tone volume.
- **4.** When done, select **✓**.

Tip: You can also press the volume keys to adjust the volume.

## Alert type

- Select Menu → F Settings.
- 2. Select Sound & Volume → Alert type.
- Select an option.
- **4.** When done, select **✓**.

Tip: You can also activate silent mode by pressing and holding the (1) Power button and then select Silent mode.

# PIN code

### PIN code options

- Select → Security → Set up SIM card lock.
  - Check Lock SIM card to activate PIN code. You need to enter the PIN code every time the phone is started.
  - Uncheck to deactivate PIN code.
- 3. Confirm each step with OK.

### CAUTION

If the SIM card is unlocked and it is lost/stolen it is unprotected. This may result in call and data traffic costs. Contact your service provider to block the SIM card if it is lost/stolen.

### Change PIN code

- Select Menu → F Settings.
- Select → Security → Set up SIM card lock → Change SIM PIN.
- 3. Enter old PIN and select OK.
- 4. Enter new PIN and enter again and select OK.

### Change storage location

If you insert a compatible external memory (micro SD card) into your Doro Liberto® 820 Mini, it is recommended you change the default storage location. This allows you to save more files on your device, like pictures and videos.

- Select Storage Management → Default storage → SD card.
- 3. When done, select  $\checkmark$ .

**Note!** This option is only available when a compatible external memory is inserted in the device.

Use File transfer to move files between the phone memory and SD card.

# Wireless networks (Wi-Fi)

To get the most out of your Doro Liberto® 820 Mini, you need Internet access. It is recommended to use Wi-Fi connections when available to reduce costs for data traffic. Contact your service provider for detailed subscription costs before activating.

Note! sis shown in the status bar when Wi-Fi is connected.

- Select Menu → Fi.
- Switch to enable. Available networks are displayed in a list. The networks can be open or secured ( h).
- Select a network → Connect. If secured, enter the password.
   For more information, contact the relevant network
   administrator.
- 4. Connected network is highlighted.

**Tip:** Your phone remembers the Wi-Fi networks you connect to. If Wi-Fi is turned on, the phone automatically connects to the network next time you are within reach.

Some open networks require you to log in to a web page before gaining access to the network.

# Google™

# Important!

You need an Internet connection to use this service. It is recommended to use Wi-Fi connections when available to reduce costs for data traffic. Contact your service provider for detailed subscription costs before activating.

To get the most out of your phone, you need to have a Google™ account. It's a convenient way to manage your phone's applications, contacts, calendar events, reminders and more. You can also back up your information in case you should lose your phone.

# Google<sup>™</sup> Play Store

In the Play store, browse the available applications and games through different categories or through top lists. You can also search for a specific application or game.

Some applications need to be purchased. The cost is shown in the application description as well as if it is free. You pay using credit or debit card, which can be registered when setting up a  $Google^{\mathbb{T}}$  account or the first time for a purchase or by using any other available payment method.

# **Create Google™ account**

- Select Google apps → Play Store.
- Select New and follow the instructions. If you already have an account, select Existing.

# Download an application

- Select Menu → and select + Add new applications.
- 2. Find an application you wish to download.
- 3. Select the item to view its details, and follow the instructions to complete the installation/purchase.

Note! Read through the App permissions carefully before you accept to install. All downloaded applications can be found in My apps. In Play Store, select = and select My apps.

### Open a downloaded application

- 1. In Play Store, select in and select My apps.
- 2. Select the downloaded application. If needed select Open.

**Tip:** You can also access downloaded applications from the application list.

### **CALLS**

### Make a call

- 1. From the Home screen, select & Phone.
- 2. Enter the phone number including the area code.
- 3. Select & Call to dial.
- 4. Select End call to end or cancel.

Tip: For international calls, use the international prefix + before the country code. Touch and hold  $\bf 0$  until + is shown.

### Make a call from contacts

- From the Home screen, select Phone → Contacts.
   You can also open the applications list and select Contacts.
- Scroll the list to find the contact. If needed, select the number to dial.
- 3. Select End call to end.

# Receive a call

- Select Accept to answer or Reject to reject the call.
- 2. Select End call to end.

### SOS calls

As long as the phone is switched on, you can always make an SOS call. Enter the main local emergency number for your present location and select & Call.

Some networks accept calls to emergency numbers without a valid SIM card. Contact your service provider for more information.

# ICE (IN CASE OF EMERGENCY)

In the event of a trauma, it is critical to have this information as early as possible to increase the chances of survival. Add ICE contact to improve your own safety. First responders can access additional information such as medication and next of kin from your phone in case of an emergency. All fields are optional, but the more information provided the better.

- 1. Select Menu → / Settings → Contacts → < ICE.
- 2. Select Create ICE and enter your information.
- 3. When done, select  $\checkmark$ .

### **ASSISTANCE BUTTON**

# **CAUTION**

When an assistance call is activated the phone is pre-set to handsfree/ speakerphone mode. Do not hold the device near your ear when the handsfree mode is in use, because the volume may be extremely loud.

The assistance button allows easy access to contact your predefined telephone numbers (Assistance numbers list) should you need help. Make sure that the assistance function is activated before use, enter recipients in the numbers list and edit the text message.

- When help is needed, press and hold the assistance button for 3 seconds, or press it twice within 1 second. The assistance call begins after a delay of 5 seconds. In this time you can prevent a possible false alarm by pressing End call/Cancel.
- 2. An assistance text message (SMS) is sent to all recipients.
- A positioning text message (SMS) is sent to all recipients. This message includes a Google Maps link.
- 4. The first recipient in the list is dialled. If the call is not answered within 25 seconds, the next number is dialled. Dialling is repeated 3 times or until the call is answered, or until metal or Cancel is pressed.

**Note!** Some private security companies can accept automatic calls from their clients. Always contact the security company before using their phone number. Programming '999' into the assistance button is blocked.

### Settings

 Press Menu → Settings → Assistance button for additional settings. See more information in the full manual.

### **MESSAGES**

You need specific settings which are provided by your service provider, to send and receive text (SMS) and picture messages (MMS).

Note! If you choose to add multiple recipients, you are charged for each recipient (maximum 10).

# Text and picture messages

### Create and send messages

- 1. From the Home screen, select Messages.
- Select Write message and select a contact or select to enter a number manually. Repeat to add additional contacts.
- 3. Compose your message and press for more options.
- 4. When done, select Send.

### **Assistive buttons**

Use the assistive buttons on the top of the screen when writing a message for the following functions:

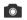

Add picture.

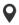

Add current location (Location services must be enabled). This will be sent as a Google Maps link, so the receiver can see your current location.

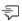

Add template text.

### **CAMERA**

Use the camera to take photos or record videos.

# Take pictures

- 1. From the Home screen, select Camera.
- 2. If needed, tap the camera mode icon ( ).
- 3. Select **o** to take a photo. The picture is automatically saved.

### Record a video

- 1. From the Home screen, select Camera.
- 2. If needed, tap the camera mode icon (
  ).
- 3. Select to start recording.
- 4. Select to stop recording.

# **Settings**

To access camera settings soft keys: Press ■ and select Normal mode to access the soft keys. (Press ■ again and select

Easy mode to hide the soft keys from the

screen.)

Zoom: Tap the screen and then place two fingers on

the screen and pinch them together to zoom

out or spread them apart to zoom in.

Flash mode: Tap Auto and select an option, then  $\checkmark$ .

**Camera orientation:** Select the front-facing camera or the rear facing camera. Tap . Repeat to switch back.

ing camera. Tap 🕒. Nepeat to switch back

Scene mode: In camera mode, press A to access more

options.

### MY DORO MANAGER

My Doro Manager is an application that gives you the opportunity to get help from a helper i.e. a friend or relative (with an Android device). The help can be carried out from anywhere (remote help). You can also watch tutorials and discover a lot of possibilities in your Doro Liberto® 820 mini. For further information, see the full manual.

Note! You need to have Internet access to use most of the features in My Doro Manager. Depending on how you use your phone, it can use up a lot of Internet bandwidth really quickly. Before you use your phone, we strongly recommend that you contact your mobile operator about data rates. Using data services while roaming can be costly. Check with your mobile operator for data roaming rates before you use data roaming. Both the Doro Liberto® 820 Mini user and the helpers needs to have Google™accounts (Gmail adresses) to be able to use My Doro Manager.

### CONNECTIVITY

# **Data connectivity**

You can select to use a data connection (also called mobile data) on your device when an Internet connection is needed. Contact your service provider for detailed subscription costs before activating. Make sure that the account provider is the same as your network operator in order to use data connectivity.

**Tip:** To connect to a Wi-Fi network, see <u>Wireless networks (Wi-Fi) on page 18</u>.

### Enable data

- 1. Select Menu → / Settings → Mobile data.
- 2. Switch to enable.
- 3. When done, select ✓.

### Account provider

In order to access the Internet and to send and receive picture messages, you need to have the correct account provider settings. For some service providers, the account provider has to be selected manually.

- 1. Select Menu → F Settings → Mobile data → More....
- 2. Select your account provider.
- 3. Press 
  to return.

### Data usage

Select Menu → F Settings → Mobile data → Data usage.

Tip: You can reset the data usage every month to keep track of your data costs.

### Data roaming

Using data services while roaming can be costly. Contact your service provider for data roaming rates before you use data roaming.

- Open the applications list and select Settings.
- Select Mobile data → More... → Data roaming → and select to enable or to disable.

### Bluetooth

You can connect wirelessly to other Bluetooth compatible devices such as headsets or other phones.

- 3. Select Menu → F Settings → and select -
- 4. Bluetooth, switch
- 5. Then select Bluetooth to access more options.

# Network setup

Your phone automatically selects your (service providers) home network if within range. If not within range, you can use another network, provided your network operator has an agreement that allows you to do so. This is called roaming. Contact your service provider for more information.

- Select Menu → Settings → Mobile data → More... → Network operators:
  - Select manually to view a list of available network operators (displayed after a short delay).
  - · Choose automatically.
- 2. Press to return.

# Flight mode

Activate **Flight mode** to turn off the network and radio transceivers to prevent disturbance to sensitive equipment. You can still play games, listen to music, watch videos and other content, as long as all this content is saved on your memory card or internal storage.

- **4.** When done, select **✓**.

Tip: You can also press and hold down the b Power key and then select Flight mode in the menu that opens.

Enable **Flight mode** when in areas with no network coverage to save battery since the phone repeatedly scans for available networks and this consumes power. You can also be notified by alarms, if alarms are activated.

### ADDITIONAL APPLICATIONS

For further information, see the full manual. Please visit www. doro.com/Support or contact our Helpline.

### **SPECIFICATIONS**

Network: WCDMA 900/2100 MHz,

GSM 850/900/1800/1900 MHz

Operating system: Android 4.4.2

Wi-Fi: WLAN IEEE 802.11 b/g/n

Bluetooth: 4.0

Dimensions: 126 mm x 66 mm x 11 mm

Weight: 132 g (including battery)

Battery: 3.7 V / 1500 mAh Li-ion battery

Image format: BMP/GIF/JPG/PNG

Video format: AVI/MP4/3GPP

Audio format: WAV/AMR/MIDI/MP3/AAC/AAC+

Camera resolution: 5MP

Camera digital zoom: 4x

Display resolution: 800 x 480

Memory: 4 GB

Operating ambient temperature: Min: 0°C (32°F)

Max: 40°C (104°F)

Charging ambient temperature: Min: 0°C (32°F)

Max: 40°C (104°F)

Storage temperature: Min: -20 °C (-4 °F)

Max: 60°C (140°F)

# Specific Absorption Rate (SAR)

This device meets applicable international safety requirements for exposure to radio waves. The highest SAR value under the ICNIRP guidelines for use of the device at the ear is 0.971 W/kg measured over 10 g tissue.

The maximum limit according to ICNIRP is 2.0 W/kg measured over 10 g tissue.

# **Declaration of Conformity**

Doro hereby declares that Doro Liberto® 820 Mini conforms to the essential requirements and other relevant regulations contained in the Directives 1999/5/EC (R&TTE) and 2011/65/EC (RoHS). A copy of the Declaration of Conformity is available at www.doro.com/dofc.

### **FCC**

### **FCC** notice

This device complies with part 15 of the FCC Rules. Operation is subject to the following two conditions:

(1) This device may not cause harmful interference, and (2) this device must accept any interference received, including interference that may cause undesired operation.

This equipment has been tested and found to comply with the limits for a Class B digital device, pursuant to part 15 of the FCC Rules. These limits are designed to provide reasonable protection against harmful interference in a residential installation. This equipment generates, uses and can radiate radio frequency energy and, if not installed and used in accordance with the instructions, may cause harmful interference to radio communications.

However, there is no guarantee that interference will not occur in a particular installation. If this equipment does cause harmful interference to radio or television reception, which can be determined by turning the equipment off and on, the user is encouraged to try to correct the interference by one or more of the following measures:

- · Reorient or relocate the receiving antenna.
- Increase the separation between the equipment and the receiver.
- Connect the equipment to an outlet on a circuit different from that to which the receiver is connected.
- Consult the dealer or an experienced radio/TV technician for help. The FCC can require you to stop using your unit if such interference cannot be eliminated.

Doro has not approved any changes or modifications to this device by the user. Any changes or modifications could void the user's authority to operate the equipment.

### RF exposure information (SAR)

This model phone meets the government's requirements for exposure to radio waves.

This phone is designed and manufactured not to exceed the emission limits for exposure to radio frequency (RF) energy set by the Federal Communications Commission of the U.S. Government. The exposure standard for wireless mobile phones employs a unit of measurement known as the Specific Absorption Rate, or SAR. The SAR limit set by the FCC is  $1.6~\mathrm{W/kg}$ .

\*Tests for SAR are conducted using standard operating positions accepted by the FCC with the phone transmitting at its highest certified power level in all tested frequency bands. Although the SAR is determined at the highest certified power level, the actual SAR level of the phone while operating can be well below the maximum value. This is because the phone is designed to operate at multiple power levels so as to use only the poser required to reach the network. In general, the closer you are to a wireless base station antenna, the lower the power output.

The highest SAR value for the model phone as reported to the FCC when tested for use at the ear is 0.72 W/kg and when worn on the body, as described in this user guide, is 1.36 W/kg (Body-worn measurements differ among phone models, depending upon available enhancements and FCC requirements.)

While there may be differences between the SAR levels of various phones and at various positions, they all meet the government requirement. The FCC has granted an Equipment Authorization for this model phone with all reported SAR levels evaluated as in compliance with the FCC RF exposure guidelines. SAR information on this model phone is on file with the FCC and can be found under the Display Grant section of http://www.fcc.gov/oet/ea/fccid after searching on FCC ID: WS5D0R0820M

For body worn operation, this phone has been tested and meets the FCC RF exposure guidelines for use with an accessory that contains no metal and the positions the handset a minimum of 3/8 inch (1.0 cm) from the body. Use of other enhancements may not ensure compliance with FCC RF exposure guidelines. If you do not use a body-worn accessory and are not holding the phone at the ear, position the handset a minimum of 3/8 inch (1.0 cm) from your body when the phone is switched on.

\*In the United States, the SAR limit for mobile phones used by the public is 1.6 watts/kilogram (W/kg) averaged over one gram of tissue. The standard incorporates a substantial margin of safety to give additional protection for the public and to account for any variations in measurements. SAR values may vary depending on national reporting requirements and the network band.

Doro Liberto® 820 Mini (1011)

FCC ID: WS5D0R0820M

QSG English

Version 1.0

©2014 Doro AB. All rights reserved.

F© **C €** 0984